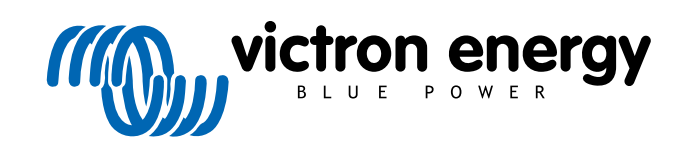

ITALIANO

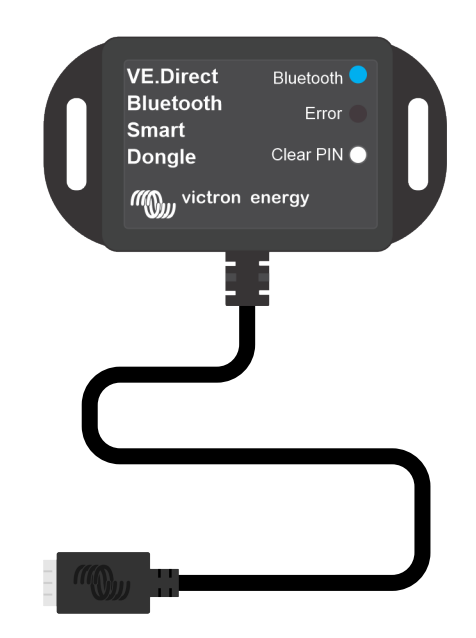

# **Chiave elettronica VE.Direct Bluetooth Smart Dongle**

Rev 02 04/2023 Questo manuale è disponibile anche in formato [HTML5](https://www.victronenergy.com/media/pg/VE.Direct_Bluetooth_Smart_dongle_manual/it/index-it.html).

# Indice

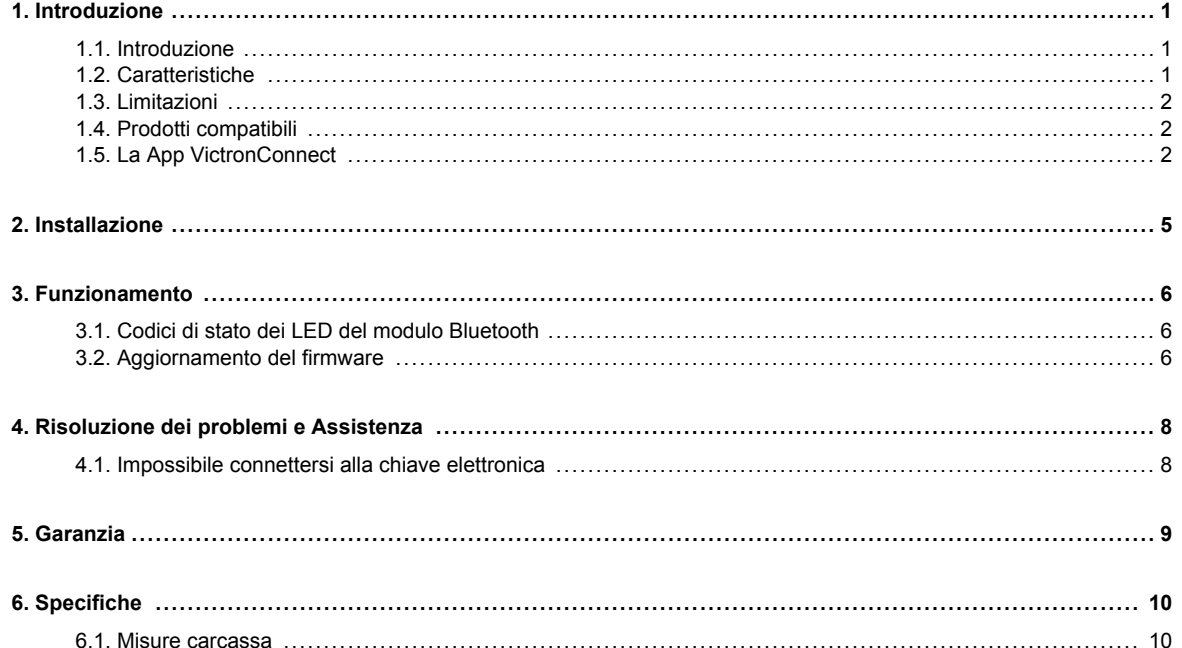

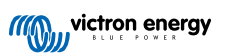

### <span id="page-2-0"></span>**1. Introduzione**

#### **1.1. Introduzione**

La chiave elettronica VE.Direct Bluetooth Smart Dongle si collega a un prodotto VE.Direct Victron non Bluetooth al quale si può accedere tramite Bluetooth usando [l'app VictronConnect](https://www.victronenergy.com/panel-systems-remote-monitoring/victronconnect?_ga=2.170757280.1062307481.1658312163-1072391689.1658151028) per un facile monitoraggio, impostazione e per aggiornare il firmware.

La chiave elettronica si può usare con un prodotto Victron Energy dotato di porta VE.Direct (ad eccezione dei dispositivo GX). E' particolarmente utile per i prodotti non dotati di Bluetooth integrato, come: [Monitor della batteria BMV 700 e 702](https://www.victronenergy.com/battery-monitors/bmv-700), [Inverter Phoenix](https://www.victronenergy.com/inverters/phoenix-inverter-vedirect-250va-800va) [VE.Direct](https://www.victronenergy.com/inverters/phoenix-inverter-vedirect-250va-800va) [oRegolatori di carica solare BlueSolar MPPT](https://www.victronenergy.com/solar-charge-controllers).

Per ottenere ulteriori documenti della chiave elettronica, come fotografie del prodotto, certificati e altro, vedere anche la pagina del prodott[ochiave elettronica VE.Direct Bluetooth Smart Dongle.](https://www.victronenergy.com/accessories/ve-direct-bluetooth-smart-dongle)

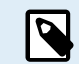

La chiave elettronica VE.Direct Bluetooth Smart Dongle anteriormente si chiamava chiave elettronica VE.Direct a Bluetooth LE. Non esistono differenze: da LE a Smart è cambiato solamente il nome.

#### **1.2. Caratteristiche**

Le principali caratteristiche della chiave elettronica VE.Direct Bluetooth Smart Dongle sono:

- Visualizzare i dati (come lo stato di carica della batteria e la potenza del pannello solare, oltre ad altri dati utili) da dispositivi non intelligenti come gli MPPT BlueSolar, gli Inverter Phoenix VE.Direct e i BMV in modalità wireless sui propri dispositivi mobili iOS o Android attraverso la nostra[app VictronConnect.](https://www.victronenergy.com/panel-systems-remote-monitoring/victronconnect?_ga=2.170732448.1062307481.1658312163-1072391689.1658151028)
- Rete VE.Smart: rete di comunicazione wireless tra i prodotti Victron. Vedere il [manuale completo Rete VE.Smart](https://www.victronenergy.com/media/pg/VE.Smart_Networking/en/introduction.html) e anche il [capitolo Limitazioni \[2\]](#page-3-0) per ulteriori informazioni.
- Annuncio dei dati in tempo reale via Bluetooth: maggiore portata e visualizzazione istantanea dei dati più importanti in tempo reale sull'app VictronConnect. Vedere il [manuale VictronConnect](https://www.victronenergy.com/media/pg/VictronConnect_Manual/en/index-en.html) per maggiori informazioni (richiede una versione firmware 2.41 o successiva).
- Funziona con iOS, Android e macOS.
- Due LED di stato per Bluetooth ed errori.
- Disattivare il pulsante "Azzera PIN"

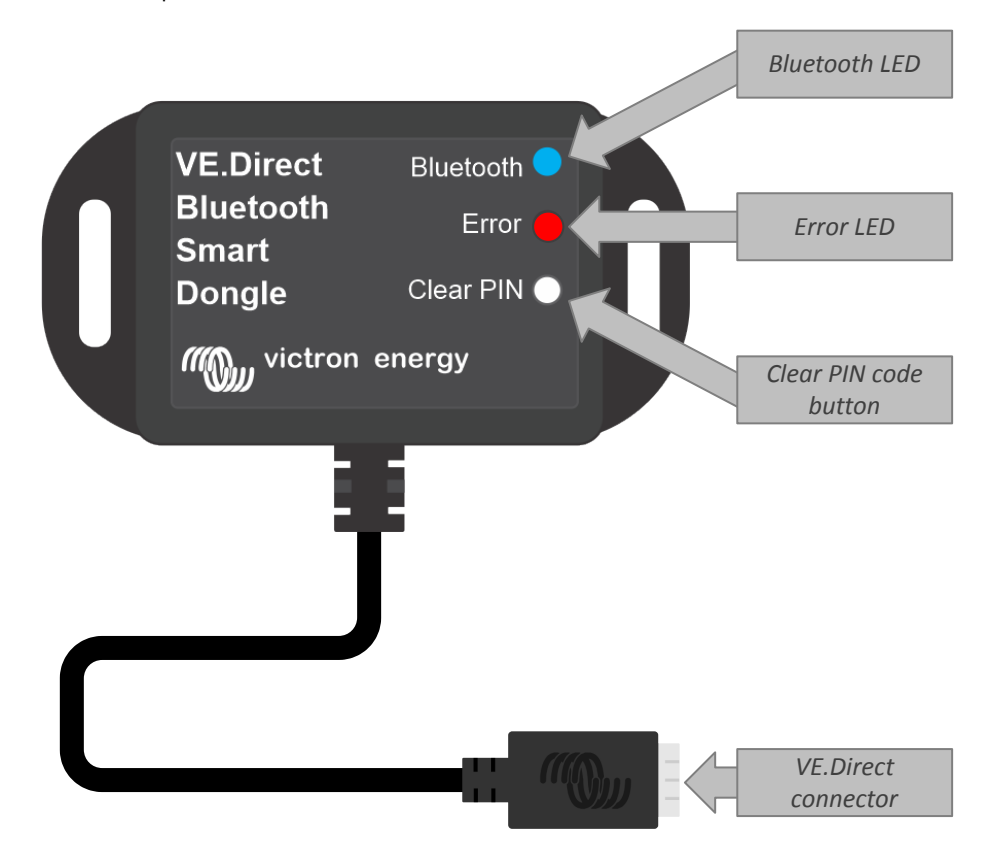

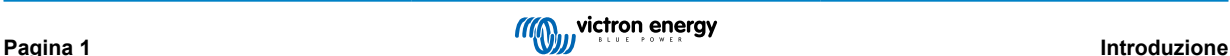

#### <span id="page-3-0"></span>**1.3. Limitazioni**

Ci sono due limitazioni che occorre conoscere:

- La chiave elettronica VE.Direct Bluetooth Smart Dongle non è compatibile con i PC Windows.
- La carica sincronizzata non è possibile con VE.Smart Networking.
- Le tendenze memorizzate non sono supportate.
- L'opzione "Keep SoC" non è supportata per l'impostazione Battery SoC durante il ripristino.
- Il servizio Bluetooth GATT non è supportato.

#### **1.4. Prodotti compatibili**

La chiave elettronica si può collegare a quasi tutti i prodotti Victron che possiedono una porta VE.Direct integrata.

Per un elenco completo, vedere la sezione "Prodotti Victron compatibili" del [manuale VictronConnect.](https://www.victronenergy.com/media/pg/VictronConnect_Manual/en/index-en.html)

A

La chiave elettronica dongle non può essere collegata a un dispositivo GX o GlobalLink

### **1.5. La App VictronConnect**

**Per collegarsi al prodotto Victron tramite chiave elettronica dongle:**

- Aprire la App VictronConnect.
- La app Victron stabilirà la comunicazione con la chiave elettronica dongle e il prodotto Victron.
- Quando la connessione è attiva, il LED blu del Bluetooth smette di lampeggiare e diventa fisso.
- Il prodotto collegato alla chiave elettronica apparirà nell'elenco dispositivi della App VictronConnect.
- Si chiamerà VE.Direct smart, oltre al nome del prodotto Victron collegato. Se si desidera, si può cambiare il nome.
- Selezionare "VE.Direct smart" nell'elenco dispositivi della App VictronConnect.
- Ora si può accedere al prodotto Victron tramite la chiave elettronica e la App VictronConnect.
- Utilizzare la App VictronConnect per monitorizzare, stabilire le impostazioni o aggiornare il firmware del prodotto Victron.

Per ulteriori informazioni sul monitoraggio e la configurazione del prodotto, vedere la [pagina del prodotto di VictronConnect](https://www.victronenergy.com/panel-systems-remote-monitoring/victronconnect) e il manuale del prodotto a cui è collegata la chiave elettronica.

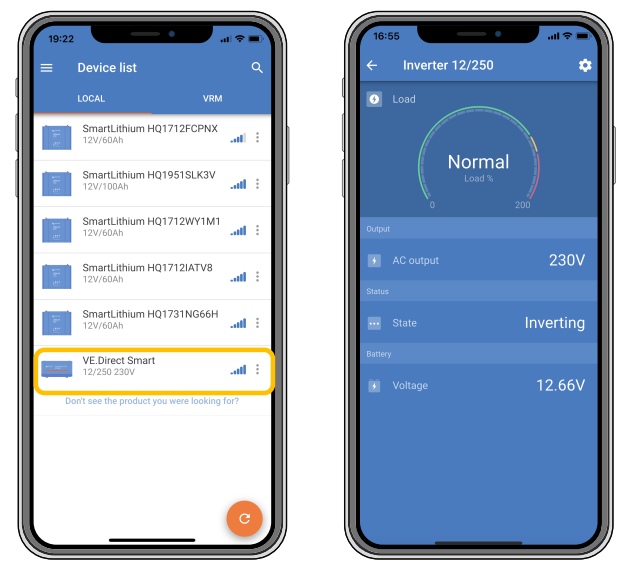

Esempio di dispositivo VictronConnect e della pagina prodotto di un inverter

#### **Per accedere alle informazioni della chiave elettronica tramite la App VictronConnect:**

Cliccare sul simbolo dell'ingranaggio  $\heartsuit$  in alto a destra, nella schermata del prodotto, per entrare nella pagina delle impostazioni.

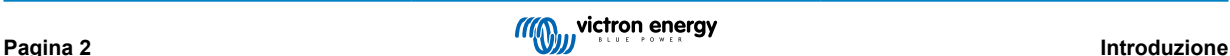

- Cliccare sul simbolo dei 3 punti **in** nell'angolo in alto a destra, nella schermata delle impostazioni.
- Selezionare "Informazioni del prodotto" nella finestra emergente e si aprirà la pagina del prodotto.
- Scorrere verso il basso la pagina di informazioni del prodotto per vedere le informazioni della chiave elettronica

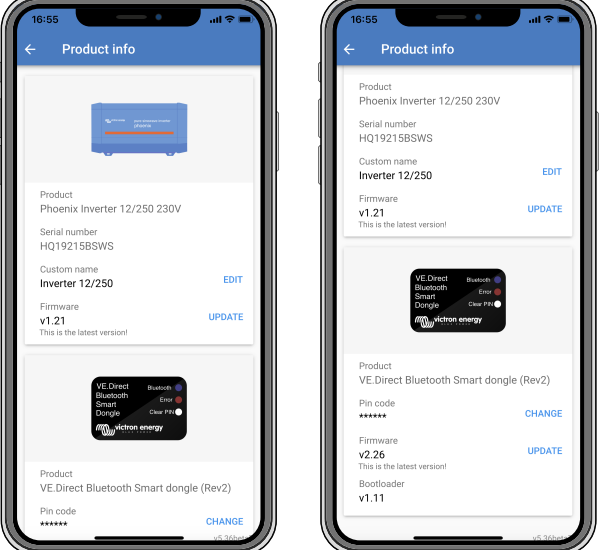

*Pagina informazioni della chiave elettronica in VictronConnect*

#### **Attivare l'Annuncio dei Dati in tempo reale via Bluetooth**

L'Annuncio dei dati in tempo reale via Bluetooth consente di visualizzare i dati del prodotto VE.Direct collegato istantaneamente e senza collegarsi ad esso.

Se si esegue un aggiornamento del firmware alla versione 2.41 o successiva della chiave elettronica VE.Direct Bluetooth Smart Dongle tramite l'app VictronConnect, dopo l'aggiornamento viene visualizzata una finestra pop-up in cui è possibile attivare automaticamente l'Annuncio dei dati in tempo reale via Bluetooth. I dati in tempo reale appariranno quindi automaticamente nella panoramica del dispositivo.

È inoltre possibile attivare o disattivare successivamente l'Annuncio dei dati in tempo reale via Bluetooth. A tal fine, occorre effettuare i seguenti passaggi:

- 1. Aprire l'app VictronConnect e toccare la chiave elettronica VE.Direct per aprirla.
- 2. Andare alla pagina Info del prodotto (vedere sezione sopra: **Per accedere alle informazioni della chiave elettronica tramite la App VictronConnect**) e verificare che sia installata una versione del firmware v2.41 o successiva.
- 3. Scorrere in fondo alla pagina e usare il cursore per attivare/disattivare l'Annuncio dei dati in tempo reale via Bluetooth.

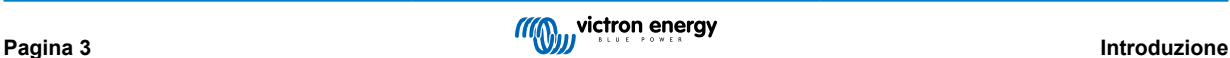

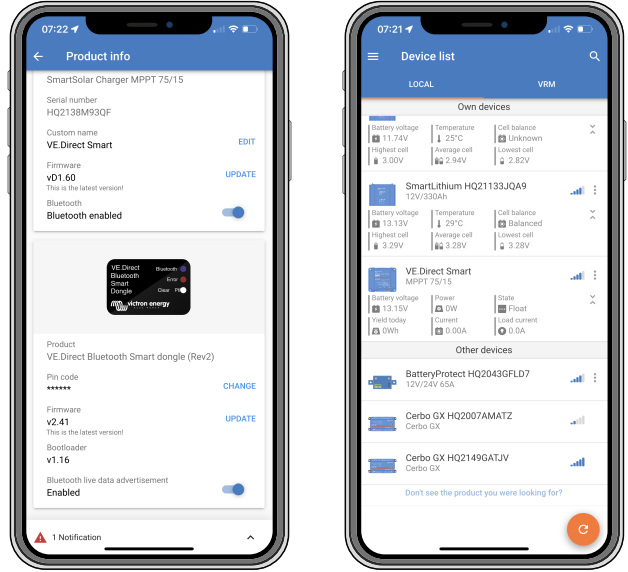

*Annuncio dei dati in tempo reale via Bluetooth attivo e dati in tempo reale nell'elenco dei dispositivi*

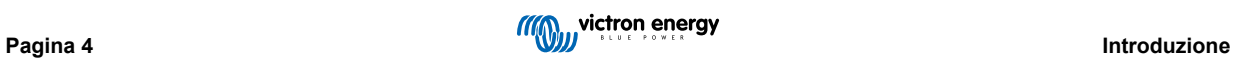

## <span id="page-6-0"></span>**2. Installazione**

- Collegare la chiave elettronica direttamente alla porta VE.Direct di un prodotto Victron compatibile.
- Assicurarsi che il prodotto Victron compatibile sia acceso, in modo che anche la chiave elettronica sia alimentata.
- Al momento dell'accensione, il LED blu lampeggerà e il LED rosso lampeggerà brevemente. Il LED rosso emetterà un breve lampeggiamento per confermare che è attivo.
- Collegarsi alla chiave elettronica tramite la App VictronConnect.
- Se fosse necessario aggiornare il firmware, i LED blu e rossi lampeggeranno velocemente e alternativamente. La App VictronConnect aggiornerà automaticamente il firmware.
- Se non è necessario aggiornare il firmware, il LED blu lampeggia lentamente e il LED rosso è spento
- Quando la App VictronConnect ha stabilito una connessione corretta con la chiave elettronica (e il firmware sia stato correttamente aggiornato), il LED blu rimane acceso e quello rosso spento.
- Spesso, alla prima connessione, si aggiorna anche il firmware del prodotto Victron collegato.

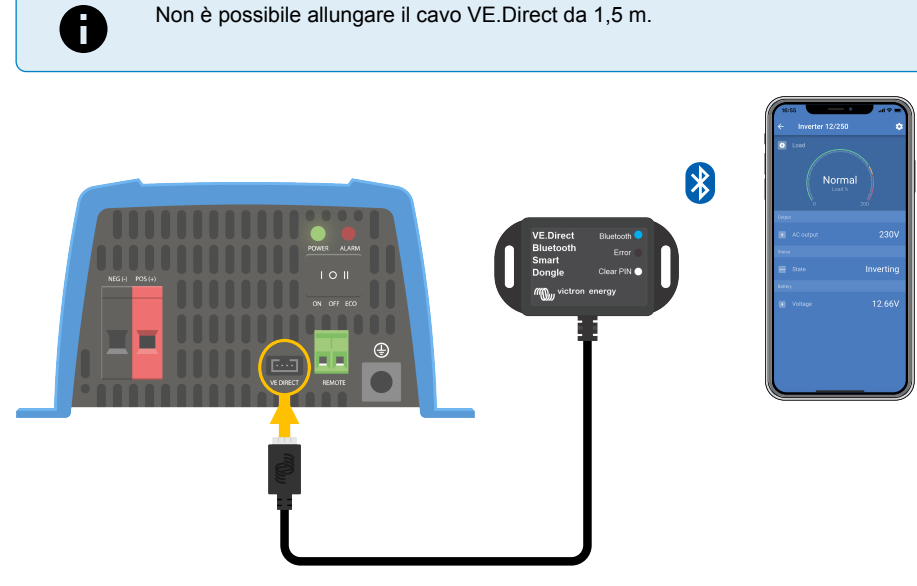

*Connessione assorbita dalla chiave elettronica dongle VE.Direct Bluetooth Smart*

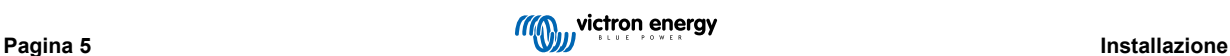

## <span id="page-7-0"></span>**3. Funzionamento**

Non appena il prodotto Victron collegato alla chiave elettronica viene acceso, si accende anche quest'ultima.

Il LED blu del Bluetooth lampeggia lentamente. Ciò significa che la chiave elettronica è pronta per la connessione.

### **3.1. Codici di stato dei LED del modulo Bluetooth**

Il LED di stato del Bluetooth (blu) e il LED di errore sono entrambi associati all'interfaccia Bluetooth.

- Al momento dell'accensione, il LED blu lampeggerà e il LED rosso lampeggerà brevemente. Il LED rosso emetterà un breve lampeggiamento per confermare che è attivo.
- Quando il LED blu lampeggia, l'interfaccia Bluetooth è pronta per essere connessa alla App VictronConnect.
- Quando il LED blu rimane acceso, l'interfaccia Bluetooth si è correttamente collegata alla App VictronConnect tramite Bluetooth.

Vedere la tabella qui sotto per una panoramica di tutte le possibili combinazioni di LED del modulo Bluetooth e il loro significato.

#### **Tabella 1. Modulo Bluetooth indicazioni LED**

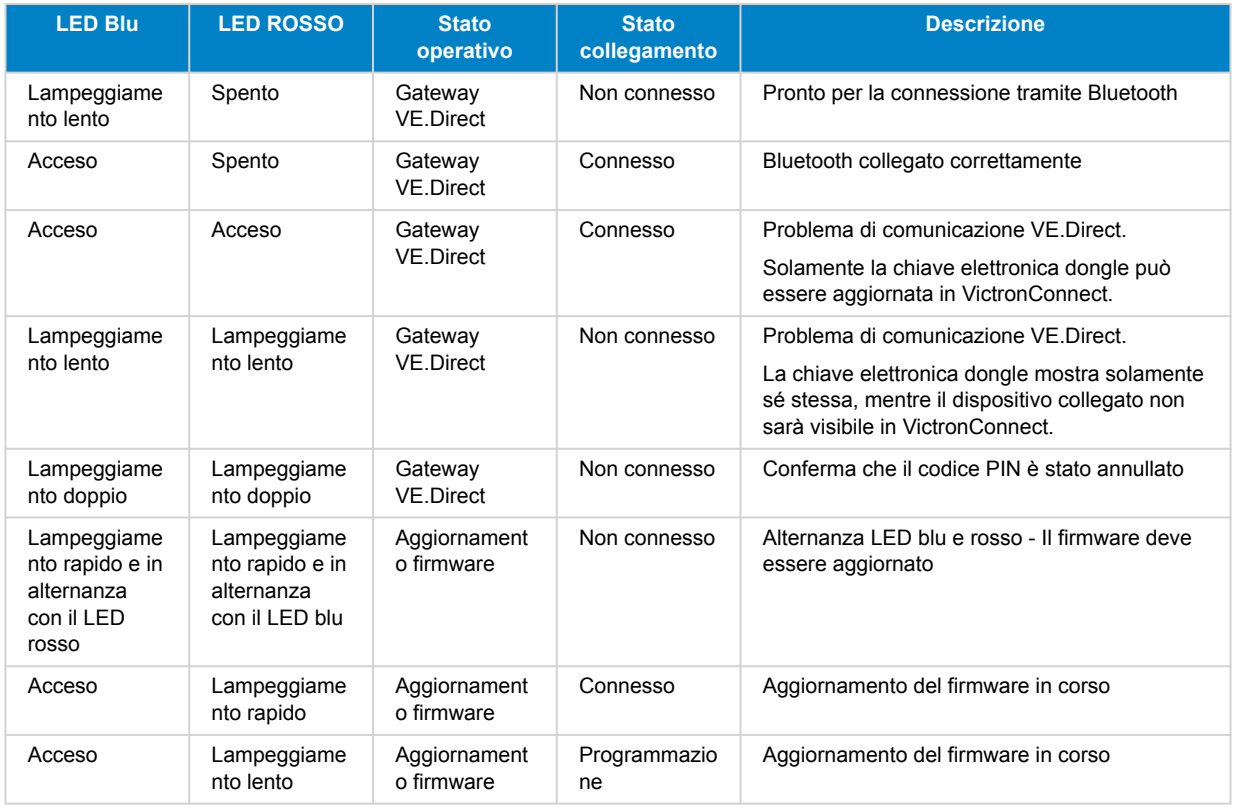

#### **3.2. Aggiornamento del firmware**

Se i LED blu e rosso lampeggiano velocemente e alternativamente, significa che il firmware della chiave elettronica deve essere aggiornato. In genere, ciò accade durante l'installazione, quando la chiave elettronica viene alimentata per la prima volta.

#### **Per aggiornare il firmware alla prima installazione:**

- Collegare la chiave elettronica a VictronConnect.
- Una volta collegata, VictronConnect avvia automaticamente l'aggiornamento del firmware.

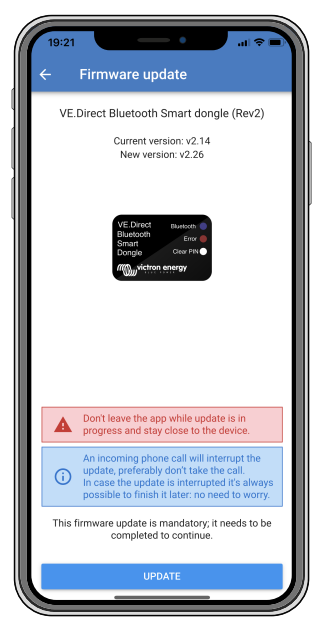

*Sceenshot aggiornamento firmware chiave elettronica tramite VictronConnect*

#### **Per verificare la versione del firmware o per aggiornare a mano:**

- Entrare nella schermata delle informazioni del prodotto, come descritto nel precedente capitolo
- Verificare la versione del firmware
- Se è già installata l'ultima versione, non si deve fare nulla
- Se è disponibile una nuova versione, utilizzare il link "UPDATE" per aggiornare

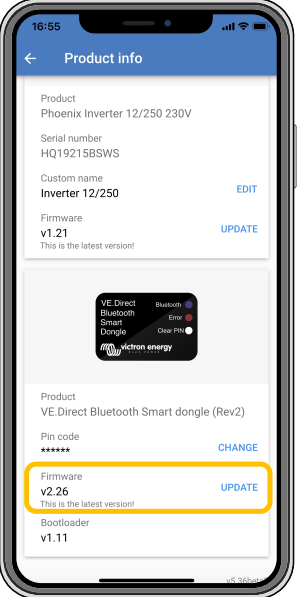

*Screenshot panoramica versione firmware chiave elettronica in VictronConnect*

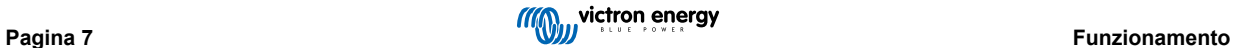

## <span id="page-9-0"></span>**4. Risoluzione dei problemi e Assistenza**

Consultare questo capitolo in caso di comportamento inatteso o se si sospetta un guasto del prodotto.

Il corretto procedimento di risoluzione dei problemi e di assistenza indica che, per prima cosa, bisogna prendere in considerazione i problemi comuni descritti in questo capitolo.

Se ciò non risolvesse il problema, rivolgersi al punto di acquisto per ottenere assistenza tecnica. Se il punto di acquisto fosse sconosciuto, vedere la [pagina web di Assistenza Victron Energy.](https://www.victronenergy.it/support)

#### **4.1. Impossibile connettersi alla chiave elettronica**

Come risolvere o diagnosticare problemi di connessione:

- Assicurarsi che il prodotto Victron al quale è collegata la chiave elettronica appaia nell'elenco dei "prodotti Victron compatibili", riportati nel [manuale VictronConnect](https://www.victronenergy.com/media/pg/VictronConnect_Manual/en/index-en.html).
- La chiave elettronica è alimentata tramite cavo di connessione VE.Direct. Controllare che il dispositivo al quale è collegata la chiave elettronica sia alimentato e che i LED lampeggino quando si collegano alla porta VE.Direct.
- Assicurarsi di essere sufficientemente vicini alla chiave elettronica. In spazi aperti, una distanza massima di circa 20 metri dovrebbe essere sufficiente.
- Si può collegare contemporaneamente un solo telefono o tablet alla chiave elettronica. Assicurarsi che non ci siano altri dispositivi collegati alla chiave elettronica e riprovare.
- Provare a scollegare la chiave elettronica e a ricollegarla allo stesso prodotto.
- Provare a collegare la chiave elettronica a un altro prodotto (se possibile).
- Controllare che VictronConnect possa vedere il dispositivo quando si utilizza un cavo USB VE.Direct collegato a un PC o a un telefono Android.
- Tentare di accoppiare nuovamente, eliminando prima l'accoppiamento dal telefono: entrare nelle Impostazioni del telefono e cliccare su Bluetooth. Cliccare sull'icona (i) che appare accanto ad ogni dispositivo "VE.Direct LE" e cliccare poi su "Dimentica questo dispositivo". Quindi, aprire nuovamente la App VictronConnect e scrollare verso il basso la schermata Scopri per riscoprire i prodotti. Impostare la chiave elettronica nella modalità accoppiamento cliccando sul pulsante sito sulla stessa, quindi cliccare sul prodotto Victron nella schermata Scopri della app. Confermare l'accoppiamento e si dovrebbe già essere collegati alla chiave elettronica.
- Se si usa un Motorola Moto G 2014 (ovvero Moto G2): Questo modello possiede un problema già noto con il numero di serie HQ 1606 e precedenti delle chiavi elettroniche dongle VE.Direct Bluetooth Smart. Se si possiede proprio tale numero di serie e questo telefono, rivolgersi al proprio fornitore Victron per sostituire (con una nuova) la chiave elettronica.

Se questi passi non sortissero effetto, vedere la risoluzione dei problemi nel [manuale VictronConnect](https://www.victronenergy.com/panel-systems-remote-monitoring/victronconnect#downloads), dove si troveranno ulteriori informazioni a questo riguardo.

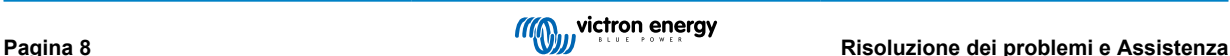

## <span id="page-10-0"></span>**5. Garanzia**

Questo prodotto possiede una garanzia limitata di 5 anni. La presente garanzia limitata copre i difetti di materiale e di lavorazione del prodotto e dura cinque anni dalla prima data di acquisto. Per richiedere la garanzia, il cliente deve restituire il prodotto insieme alla ricevuta d'acquisto presso il punto vendita. Questa garanzia limitata non copre danni, deterioramento o malfunzionamenti dovuti ad alterazioni, modifiche, uso improprio o non ragionevole, negligenza, esposizione a troppa umidità, incendio, imballaggio non corretto, fulmini, sovraccarichi o altri fattori naturali. Questa garanzia limitata non copre danni, deterioramento o malfunzionamenti dovuti a tentativi di riparazione da parte di personale non autorizzato da Victron Energy. La mancata osservanza delle istruzioni contenute in questo manuale renderà nulla la garanzia. Victron Energy non assume alcuna responsabilità per eventuali danni derivanti dall'uso di questo prodotto. La responsabilità massima di Victron Energy, stabilita da questa garanzia limitata, non potrà essere superiore al prezzo d'acquisto reale del prodotto.

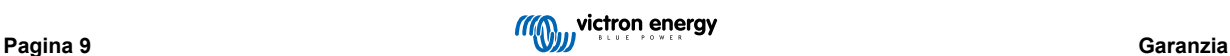

## <span id="page-11-0"></span>**6. Specifiche**

#### **Tabella 2. Specifiche del prodotto chiave elettronica dongle VE.Direct Bluetooth Smart**

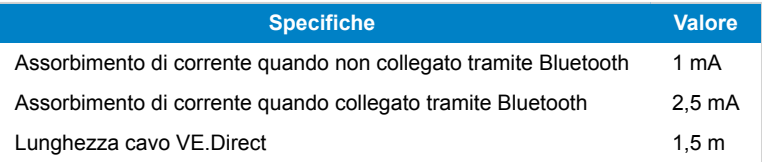

#### **6.1. Misure carcassa**

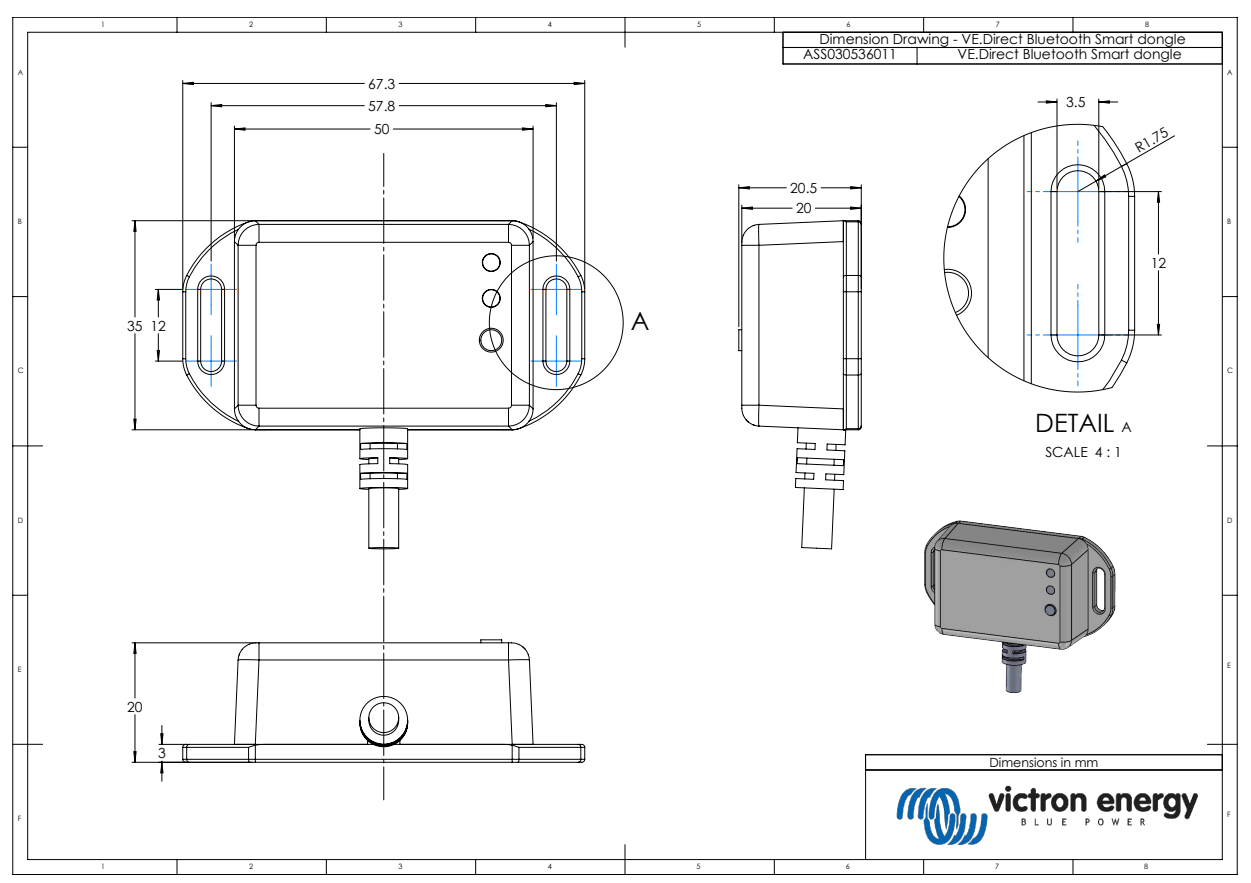